প্রকেকশর পর দনকের ইন্টোরকেস যিখোকে

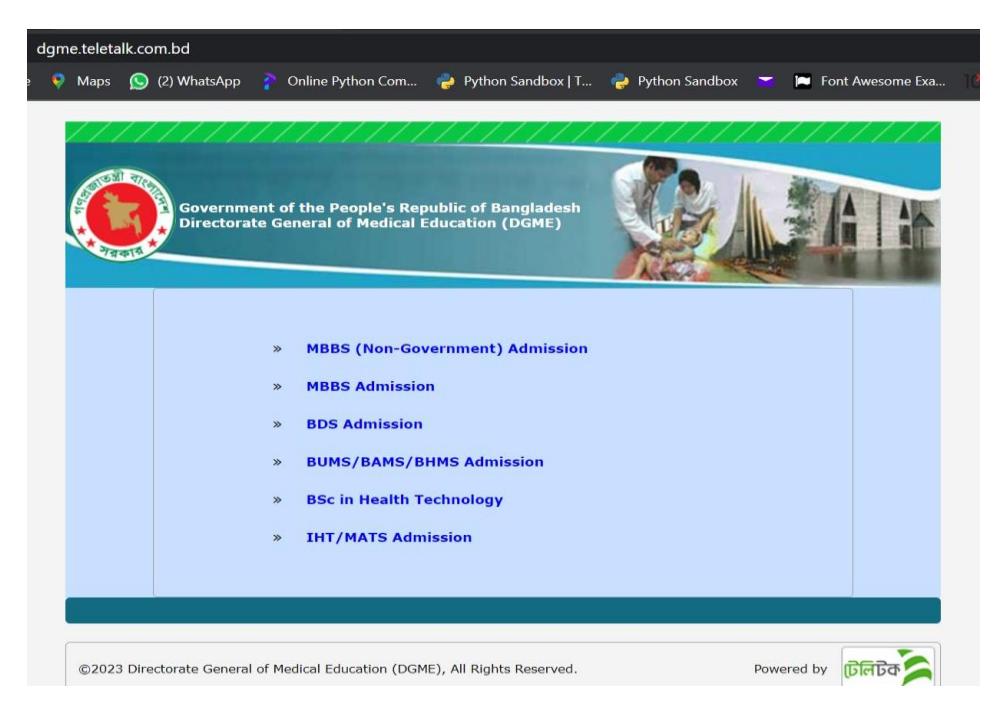

MBBS (Non-Government) Admission অপশন এ ক্লিক করে পরবর্তী ধাপে প্রবেশ করতে হকে

প্রকেকশর পর দনকের ইন্টোরকেস আসকে

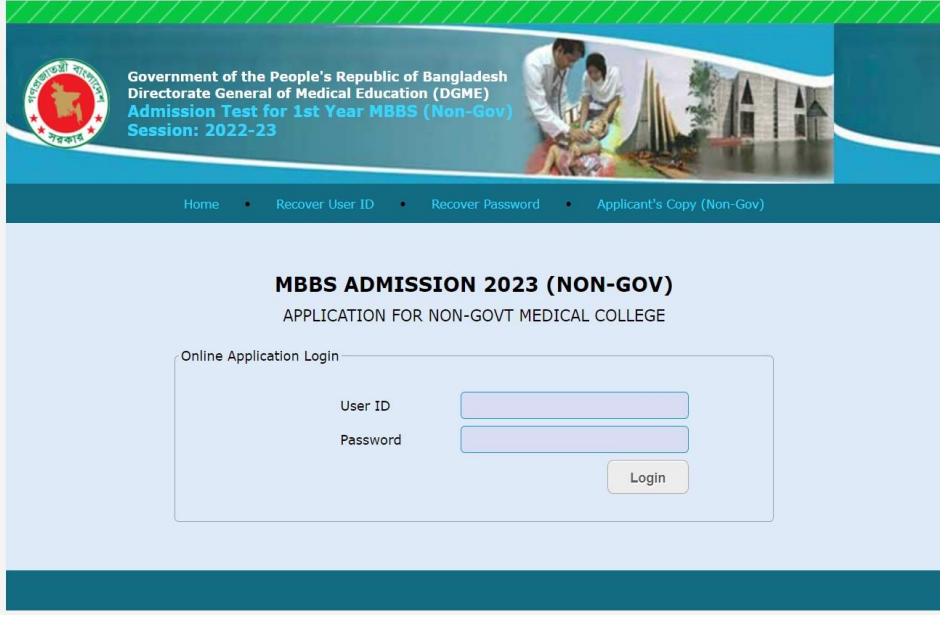

এমবিবিএস ভর্তি পরীক্ষার আবেদনে ব্যবহৃত  $\bf{User\ ID}$  এবং  $\bf{Password}$  ব্যবহার করে  $\bf{Login}$ করতে হবে।  $Login$  করার পর নিম্নের ইন্টারফেস দেখা যাবে।

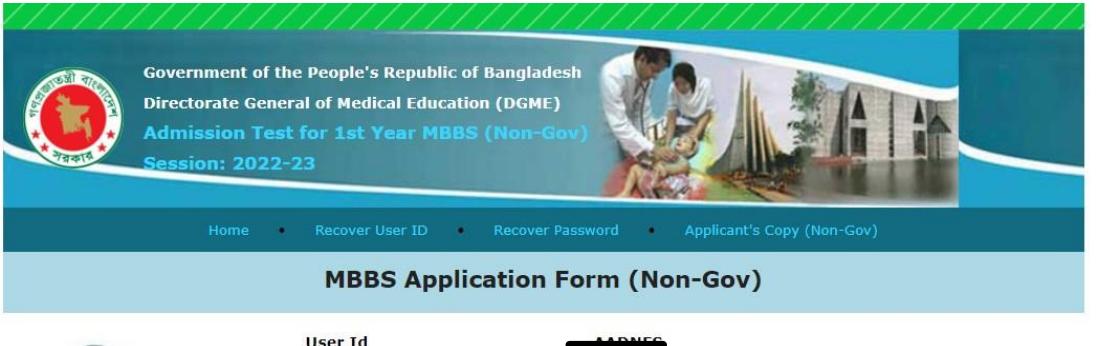

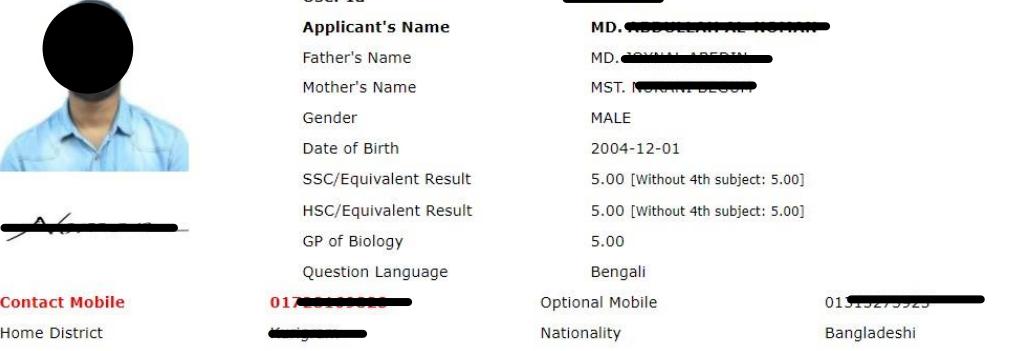

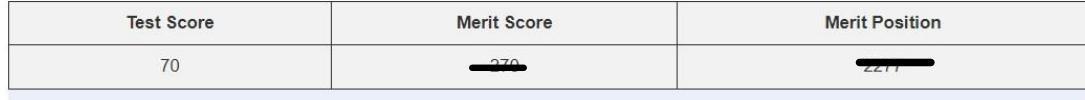

Cheece Medical Colleges (Nep Coul)

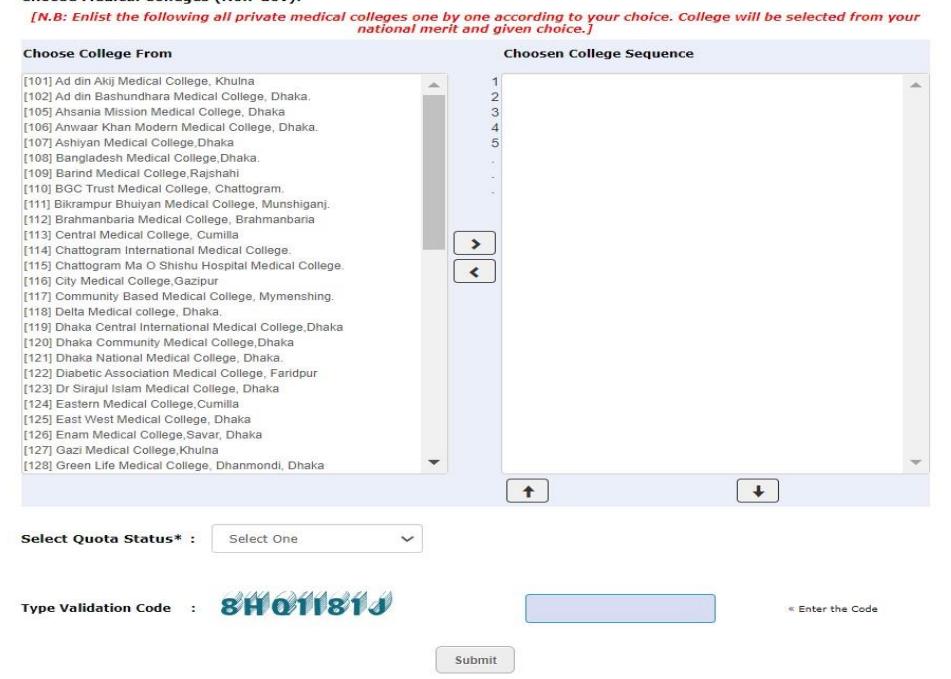

এখানে আবেদনকারীর ব্যক্তিগত তথ্য, ছবি, স্বাক্ষর,  $\mathbf{SSC}/\mathbf{Equivalent}$ ,  $\mathbf{HSC}/\mathbf{Equivalent}$  এর  ${\bf result}$ , ভর্তি পরীক্ষার ফলাফলসহ  ${\bf Merit}$   ${\bf Position}$  প্রদর্শিত হবে।

উক্ত তথ্যের নিচে বাম দিকে বেসরকারী মেডিকেল কলেজের তালিকা দেখাবে, তালিকা থেকে পছন্দক্রমানুসারে কলেজ নির্বাচন করে তীর চিহ্নিত বাটন এর সাহায্যে বাম দিক থেকে ডান দিকে আনতে হবে। ( ছেলেদের ক্ষেত্রে তালিকায় প্রদর্শীত ৬০ টি এবং মেয়েদের ক্ষেত্রে ৬৬ টি মেডিকেল কলেজ পছন্দক্রমানুসরে নির্বাচন করা বাধ্যতামূলক)

কলেজ সিলেক্ট করার পর  $\text{Select Quota Status}$  অপশনের ড্রপডাউন বাটন ক্লিক করে  $\text{Poor}$  $M$ erit Quota বা General (Self Finance) এর যেকোন একটি অপশন সিলেক্ট করতে হবে।

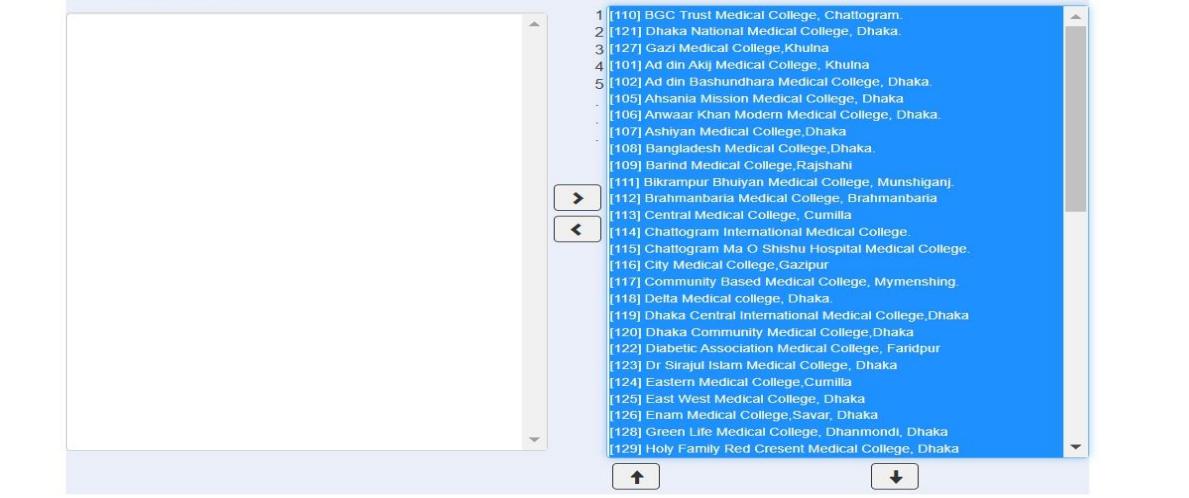

পছন্দক্রমানুসারে সকল মেডিকেল কলেজ সিলেক্ট করে বাম দিক থেকে ডান দিকে আনলে নিম্নের ইন্টারফেস এর মর্ত যিখোকে।

**Choosen College Sequence** 

#### 11221 Diabetic Association Medical College Faridour 11231 Dr Siraiul Islam Medical College Dhaka 123] Dr Sirajul Islam Medical College, Dhaka [129] Dr. Diligion Salam Inculudar College, Cumilla<br>[125] East West Medical College, Dhaka [123] El Silajul Islam Medical College, Cumilla 11251 East West Medical College, Dhaka [126] Enam Medical College Savar, Dhaka [126] Enam Medical College, Saval, Driaka<br>[127] Gazi Medical College, Khuina<br>[128] Green Life Medical College, Dhanmondi, Dhaka<br>[129] Holy Family Red Cresent Medical College, Dhaka 126] Enam Medical College Savar, Dhaka [127] Gazi Medical College, Khulna [128] Green Life Medical College, Dhanmondi, Dhaka [129] Holy Family Red Cresent Medical College, Dhaka [130] IBN Sina Medical College, Dhaka  $\boxed{\blacklozenge}$  $\sqrt{1}$  $\sqrt{1}$  $\sqrt{1}$ **Choose College From Choosen College Sequence Choose College From Choosen College Sequence** 1 [110] BGC Trust Medical College, Chattogram<br>2 [121] Dhaka National Medical College, Dhaka [101] Ad din Akij Medical College, Khulna<br>[102] Ad din Bashundhara Medical College, Dhaka.<br>[105] Ahsania Mission Medical College, Dhaka. 1 [110] BGC Trust Medical College, Chattogram [101] Ad din Akij Medical College, Khulna [102] Ad din Bashundhara Medical College, Dhaka. [105] Ahsania Mission Medical College, Dhaka.<br>[105] Ahsania Mission Medical College, Dhaka.<br>[106] Anwaar Khan Modern Medical College, Dhaka. [106] Anwaar Khan Modern Medical College, Dhaka 1071 Ashivan Medical College Dhaka [107] Ashivan Medical College Dhaka [107] Bangladesh Medical College,Dhaka.<br>[108] Bangladesh Medical College,Dhaka.<br>[109] Barind Medical College,Rajshahi **1081 Bangladesh Medical College Dhaka** [Toe] Dangladesh Medical College, Rajshahi<br>[109] Barind Medical College, Rajshahi<br>[111] Bikrampur Bhuiyan Medical College, Munshiganj. [111] Bikrampur Bhuivan Medical College, Munshigani. [111] Distampur Diturgan Incuitor Conege, Insuranga<br>[112] Brahmanbaria Medical College, Brahmanbaria<br>[113] Central Medical College, Cumilla [112] Brahmanbaria Medical College, Brahmanbaria | 113] Central Medical College, Cumilla<br>| 113] Central Medical College, Cumilla<br>| 114] Chattogram International Medical College.<br>| 115] Chattogram Ma O Shishu Hospital Medical College. [114] Chattogram International Medical College  $\sqrt{ }$  $\sqrt{ }$ [115] Chaffooram Ma O Shishu Hosoital Medical College [116] City Medical College, Gazipur<br>[116] City Medical College, Gazipur<br>[117] Community Based Medical College, Mymenshing. [116] City Medical College Gaziour  $\overline{\left\langle \right\rangle }$  $\overline{\left( \right. }% ,\left. \right. \left. \right.$ [117] Community Based Medical College, Mymenshing.<br>[117] Community Based Medical College, Mymenshing.<br>[118] Delta Medical college, Dhaka. [118] Delta Medical college, Dhaka. [119] Dhaka Central International Medical College, Dhaka .<br>[119] Dhaka Central International Medical College Dhaka unity Medical College, Dhaka 11201 Dhaka Community Medical College Dhaka [129] Diabetic Association Medical College, Faridput<br>[122] Diabetic Association Medical College, Faridput<br>[123] Dr Sirajul Islam Medical College, Dhaka [122] Diabetic Association Medical College, Faridpur [123] Dr Sirajul Islam Medical College, Dhaka [124] Eastern Medical College Cumilla [123] Dr Shajur Islam Medical College, Cumilla<br>[124] Eastern Medical College, Cumilla<br>[125] East West Medical College, Dhak [124] Eastern Medical College,Cumilia<br>[125] East West Medical College, Dhaka<br>[126] Enam Medical College,Savar, Dhaka<br>[127] Gazi Medical College,Khulna [126] Enam Medical College Savar, Dhaka 1129] Green Life Medical College, Dhanmondi, Dhaka<br>1999 Holy Family Red Cresent Medical College, Dhaka<br>1990 Holy Family Red Cresent Medical College, Dhaka [121] Gazi Meurcai College, Kiloliia<br>[128] Green Life Medical College, Dhanmondi, Dhaka [129] Holy Family Red Cresent Medical College, Dhaka [130] IBN Sina Medical College, Dhaka. [131] Ibrahim Medical College, Dhaka  $\sqrt{1}$  $\boxed{1}$  $\boxed{+}$

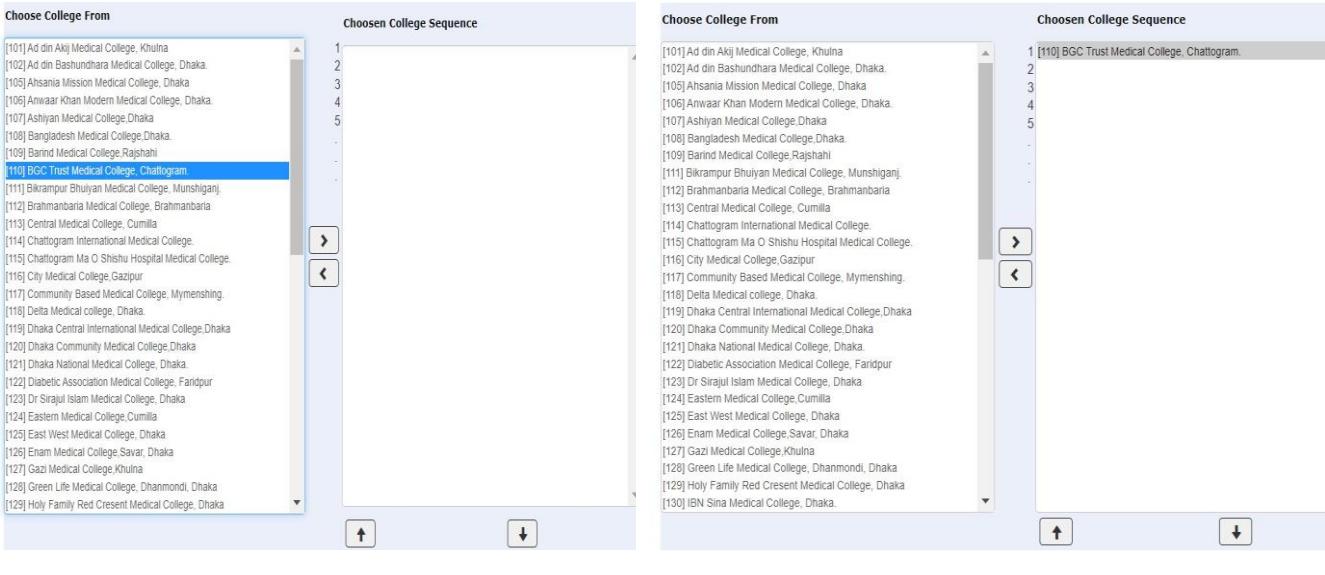

**Choose College From** 

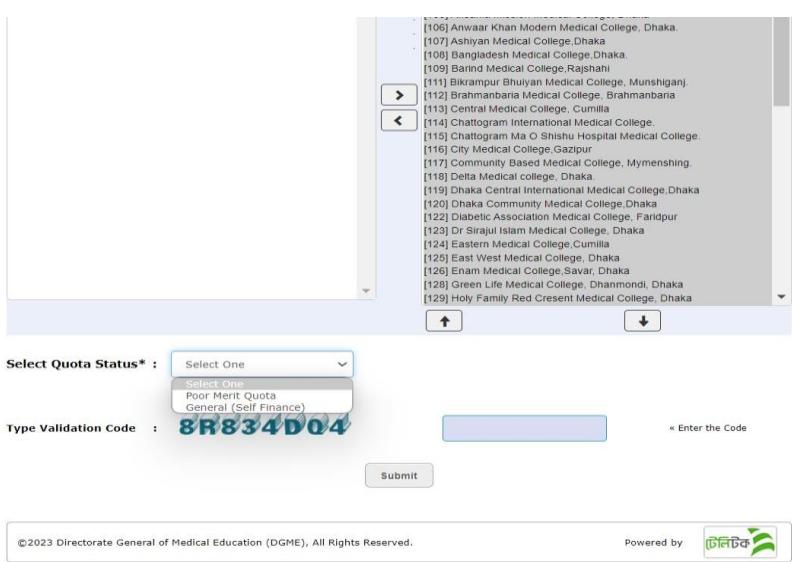

# (১) Poor Merit Quota এ আবেদন প্রক্রিয়া

Poor Merit Quota অপশন নির্বাচন করলে নিম্নের ইন্টারফেস দেখাবে

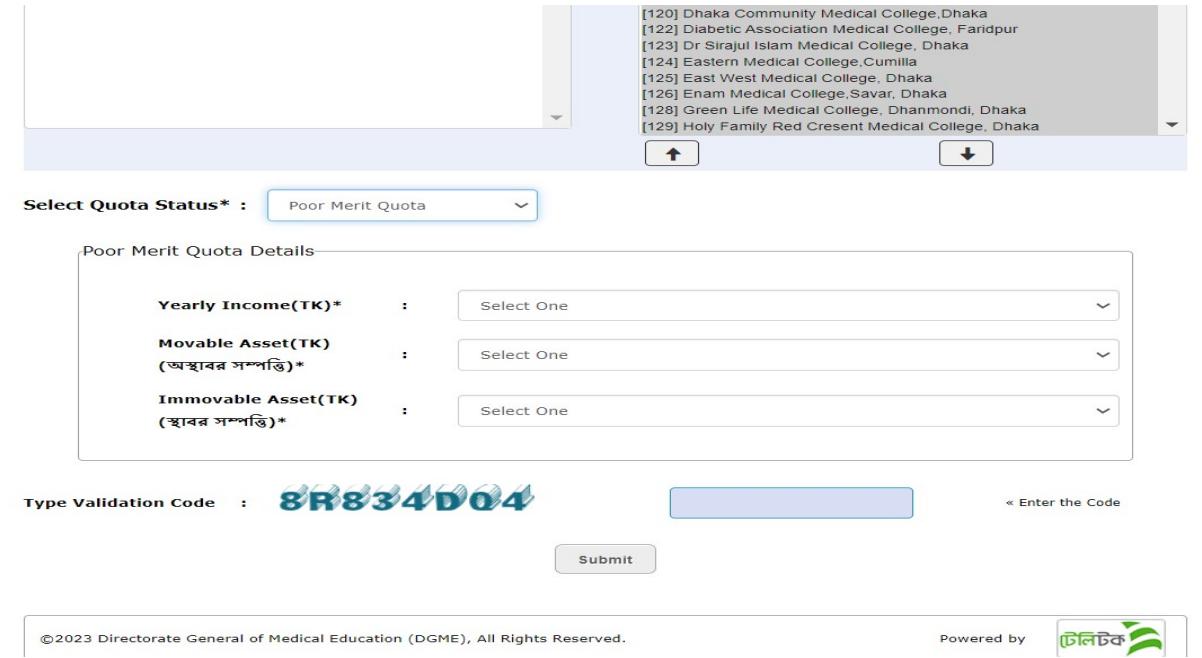

Poor Merit Quota অপশনে আবেদন করতে চাইলে চাহিত তিনটি তথ্য ড্রপডাউন বাটন এর সাহায্যে সিলেক্ট করে তথ্য ইনপুট দিতে হবে।

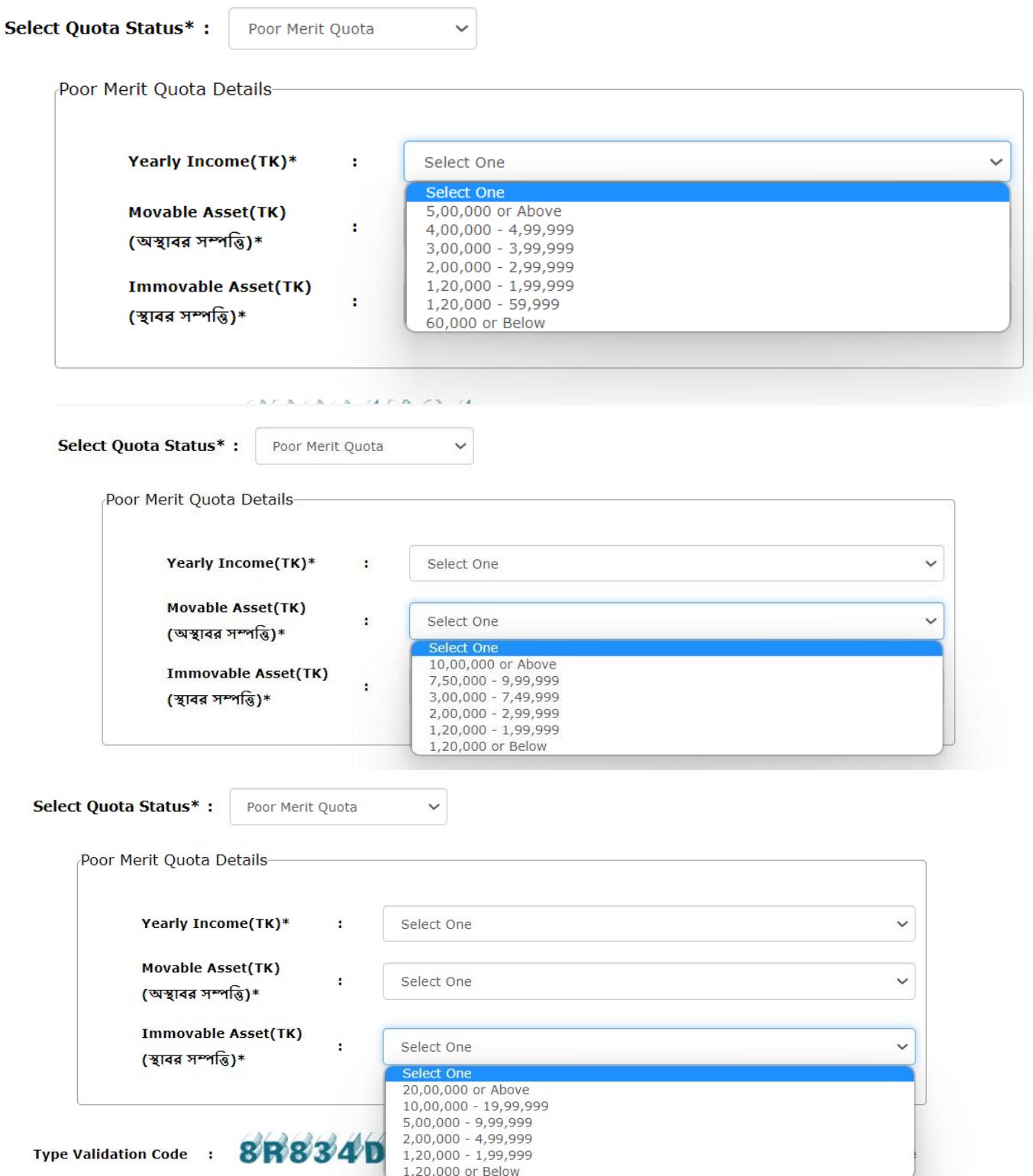

চাহিত তথ্য পূরণ করার পর  ${\rm Type\,Vali}\rm{data}$ tion  ${\rm Code}$  অংশে প্রদর্শিত কোড ডান পার্শের বক্সে টাইপ করে লিখতে হবে।

তথ্য পূনরায় চেক করে  $\mathbf{Submit}$  বাটনে ক্লিক করে আবেদন সম্পন্ন করতে হবে।

### (২) General (Self Finance) এ আবেদন প্রক্রিয়া-

General (Self Finance) অপশন নির্বাচন করার পর Type Validation Code অংশে প্রদর্শিত কোড ডান পার্শের বক্সে টাইপ করে  $\operatorname{Submit}$  বাটনে ক্লিক করলে আবেদন সম্পন্ন হয়ে যাবে।

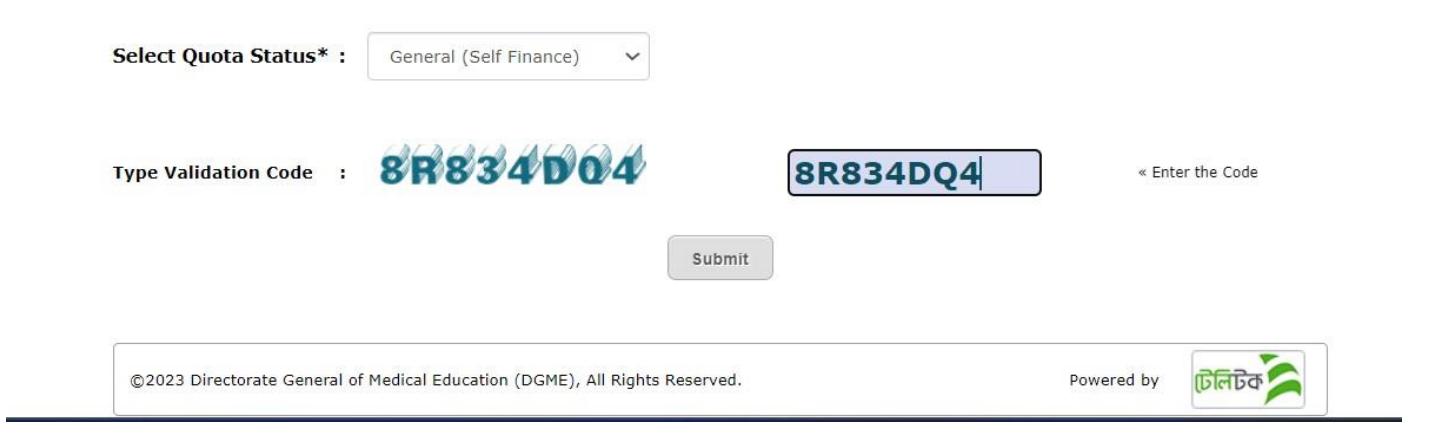

### Submit করার পর Application Preview ইন্টারফেস দেখাবে।

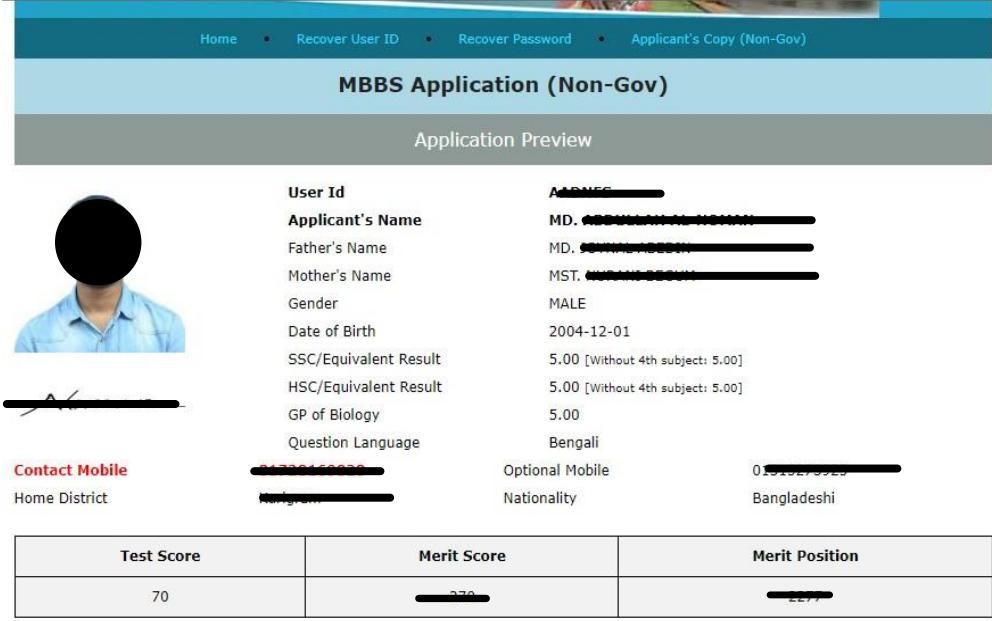

#### **College Chosen Sequence (Non-Gov):**

101|102|105|106|107|108|109|110|111|112|113|114|115|116|117|118|119|120|121|122|123|124|125|126|127|128|129|130|131|132|133|134|135| 136|137|138|140|141|143|144|145|146|147|148|149|150|151|152|153|154|155|156|157|158|160|161|162|163|164|165

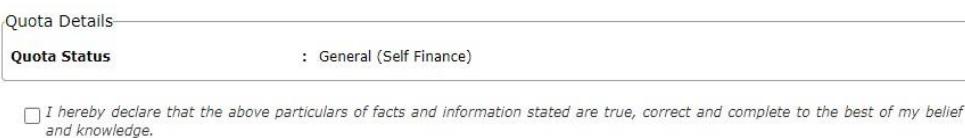

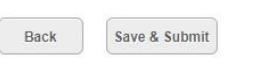

তথ্য সংশোধন করতে চাইলে  $\rm{Back}$  অপশন সিলেক্টক করে সংরশাধন করতে হবে।

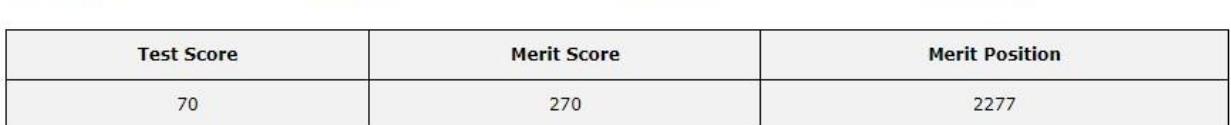

masonancy

pangiaucam

#### **College Chosen Sequence (Non-Gov):**

isangram

Henry Placing

 $101\vert 102\vert 105\vert 106\vert 107\vert 108\vert 109\vert 110\vert 111\vert 112\vert 113\vert 114\vert 115\vert 116\vert 117\vert 118\vert 119\vert 120\vert 121\vert 122\vert 123\vert 124\vert 125\vert 126\vert 127\vert 128\vert 129\vert 130\vert 131\vert 132\vert 133\vert 134\vert 135\vert 134\vert 135\vert 136\vert 137\$ 136|137|138|140|141|143|144|145|146|147|148|149|150|151|152|153|154|155|156|157|158|160|161|162|163|164|165

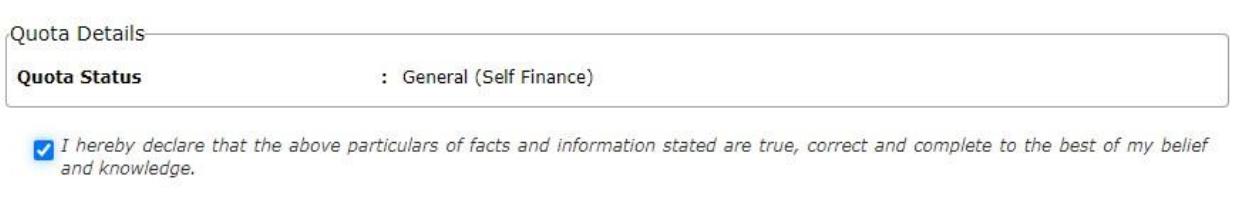

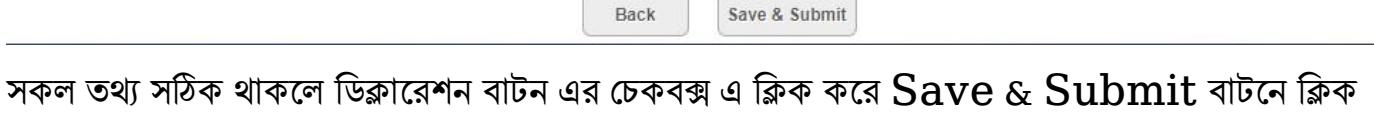

রকর্ত হকে।

## $S$ ave & Submit করার পর Successfully Submitted!!! ইন্টারফেস দেখাবে।

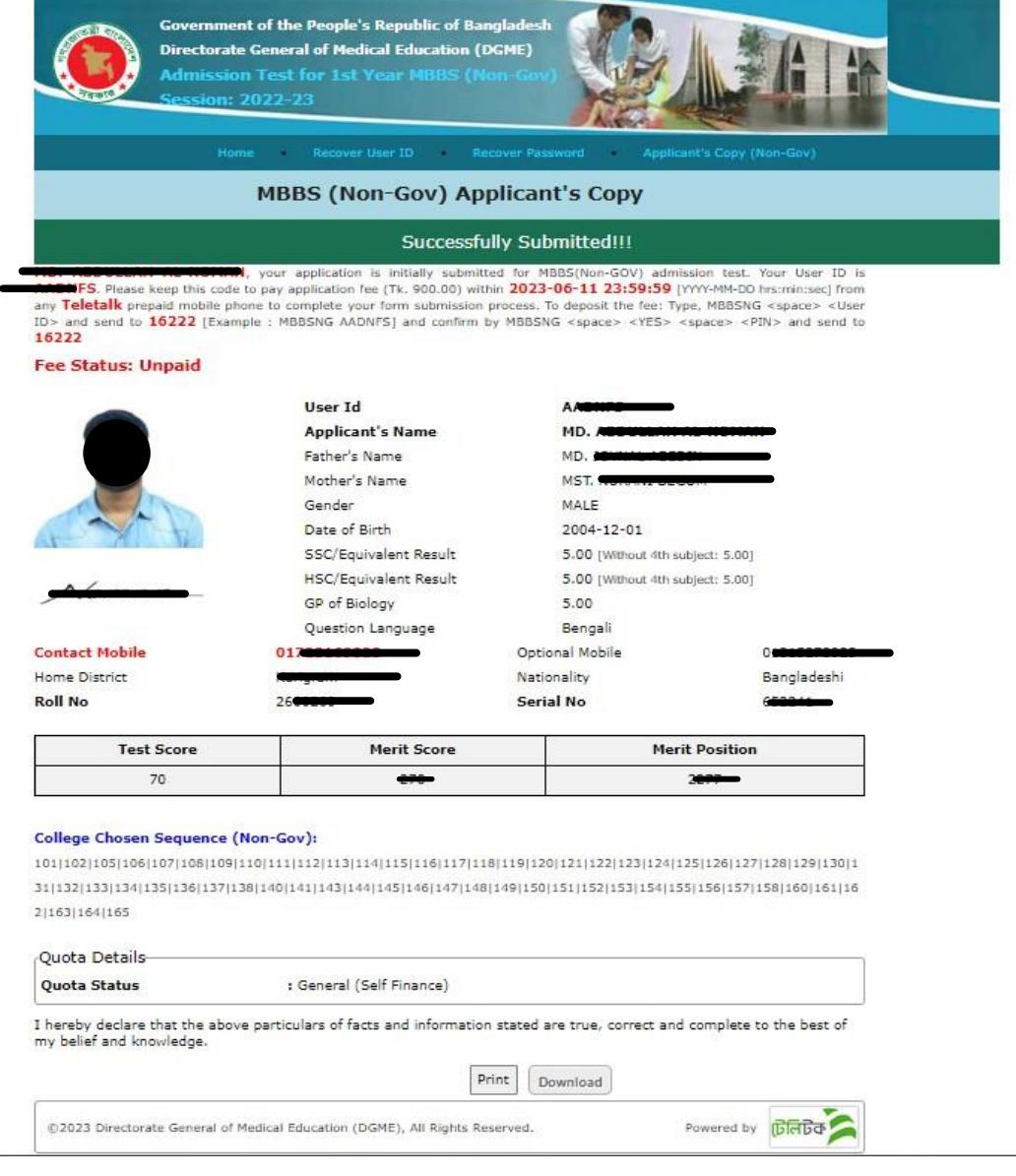

এখোন যেক আকেিন Print / Download রকর্ত পোরকেন।

পরবর্তীতে নিম্নের নির্দেশনা মোতাবেক  $\bold{payment}$  করতে হবে।

Successfully Submitted!!!

your application is initially submitted for MBBS(Non-GOV) admission test. Your User ID is MD. A S. Please keep this code to pay application fee (Tk. 900.00) within 2023-06-11 23:59:59 [YYYY-MM-DD hrs:min:sec] from any Teletalk prepaid mobile phone to complete your form submission process. To deposit the fee: Type, MBBSNG <space> <User ID> and send to 16222 [Example : MBBSNG AADNFS] and confirm by MBBSNG <space> <YES> <space> <PIN> and send to 16222

**Fee Status: Unpaid** 

Payment করার পর Fee status Unpaid এর স্থলে Paid দেখাবে।